## Sistema interno per la segnalazione di violazioni (c.d. "*Whistleblowing*")

# Manuale Segnalante

Manuale di utilizzo della piattaforma informatica dedicata alla trasmissione di una Segnalazione, ai sensi della "*Procedura per la segnalazione di violazioni (c.d. "whistleblowing")*" approvata in data 29 novembre 2023 dal Fondo Pensione dei Dipendenti delle Imprese del Gruppo Unipol

Dicembre 2023

### **INDICE**

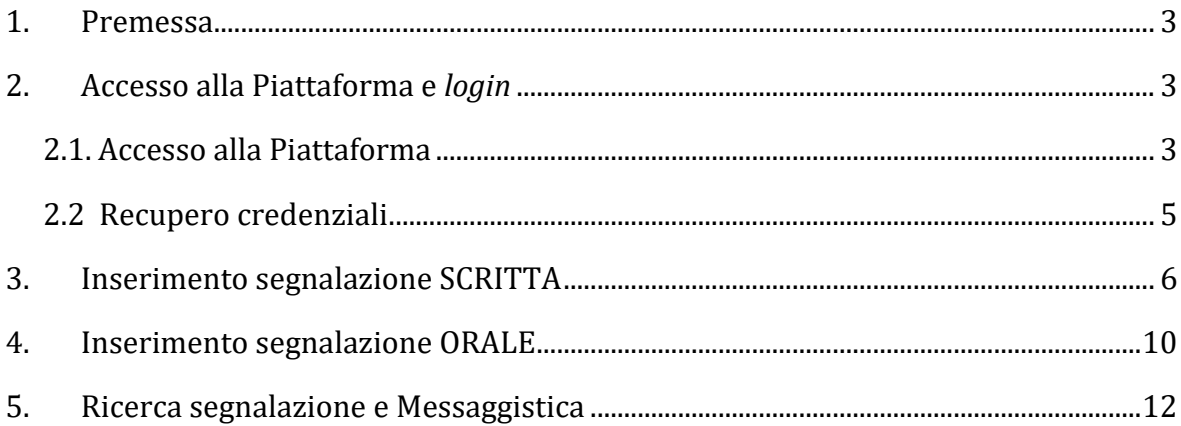

### <span id="page-2-0"></span>**1. Premessa**

Il presente manuale (il "**Manuale**") descrive le modalità di utilizzo della piattaforma informatica (la "**Piattaforma**") prevista dalla "Procedura per la segnalazione di violazioni (c.d. "*whistleblowing*")" come unico canale di trasmissione di una segnalazione (la "**Procedura**") e adottata dal Fondo Pensione dei Dipendenti delle Imprese del Gruppo Unipol (il "**Fondo**") in data 29 novembre 2023.

A riguardo si fa presente che la Piattaforma permette:

- − già al momento della ricezione, di criptare gli elementi legati alla segnalazione, nonché i dati identificativi del segnalante;
- − di mantenere tutte le segnalazioni e la documentazione ad esse relativa in un "ambiente protetto", accessibile solo ai membri della Struttura Preposta;
- − di evitare comunicazioni o circolazione di documenti al di fuori di tale ambiente, nei casi in cui non sia strettamente necessario alla gestione della segnalazione.

In ogni caso la Piattaforma e, in generale, il sistema interno di segnalazione delle violazioni adottato dal Fondo non devono essere utilizzati per scopi o rivendicazioni meramente personali.

Per la definizione dei termini utilizzati nel presente Manuale si rimanda al paragrafo "Definizioni e terminologia" presente nel corpo della Procedura, che si invita a leggere attentamente ai fini di una corretta comprensione del Manuale.

### <span id="page-2-1"></span>**2. Accesso alla Piattaforma e** *login*

#### <span id="page-2-2"></span>**2.1. Accesso alla Piattaforma**

L'accesso alla Piattaforma avviene mediante apposito *link* presente nella sezione "*Whistleblowing*" pubblicata sul sito *internet* del Fondo.

Dopo aver raggiunto la Piattaforma:

- **A.** Per accedervi è necessario inserire le proprie credenziali nei campi "*Login utente*" e "*Password*";
- **B.** In caso di primo accesso alla Piattaforma sarà necessario **registrarsi**, cliccando sul collegamento evidenziato dal riquadro in rosso.

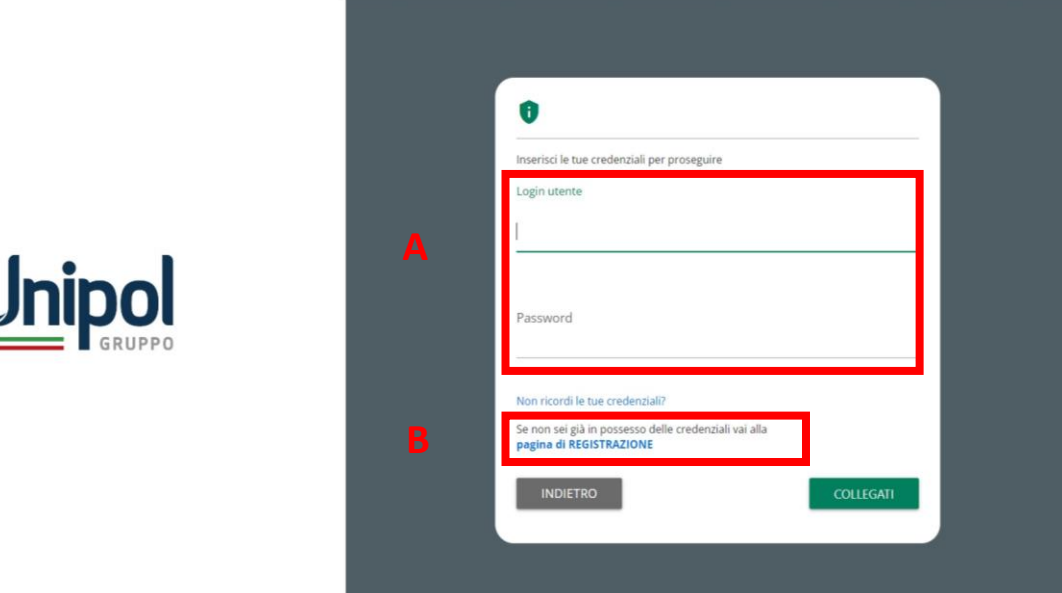

Nella **pagina di registrazione** tutti i campi devono essere compilati obbligatoriamente. È importante indicare un indirizzo *email* valido perché in caso contrario non sarà possibile attivare il proprio *account*. Cliccando sul pulsante "**Registrati**", si visualizzerà un messaggio di avvenuta registrazione.

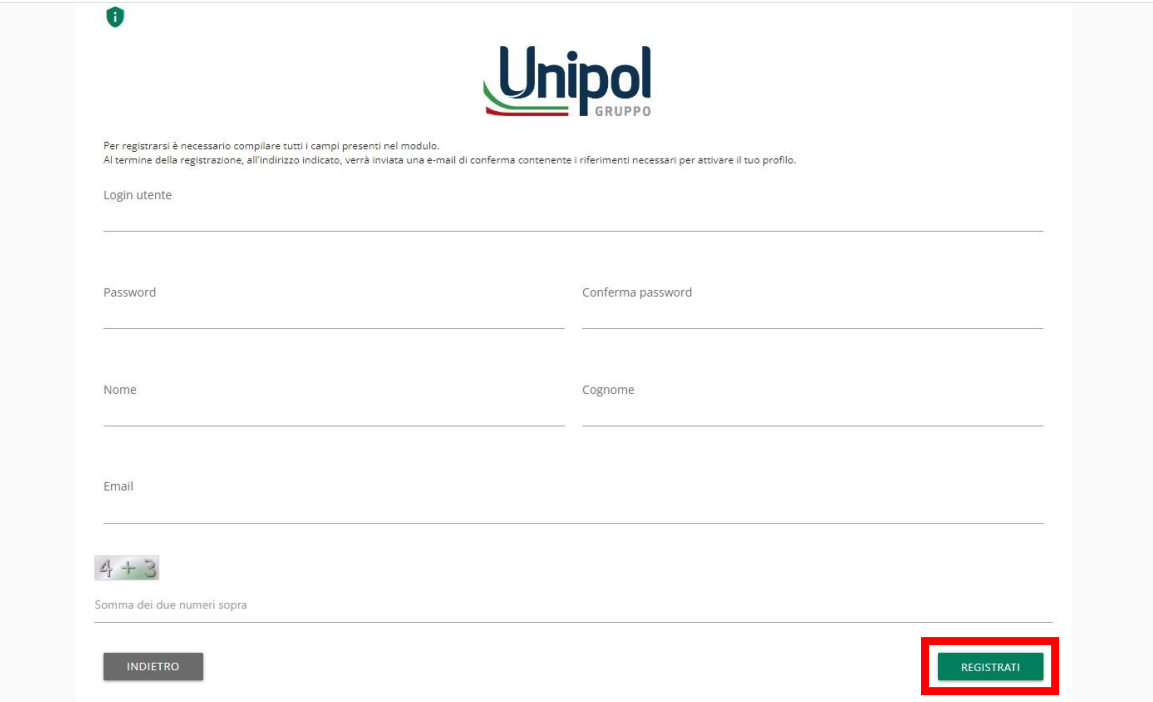

Successivamente per abilitare il proprio *account*, sarà necessario aprire la *email* automatica ricevuta da "*Comunica Whistleblowing*" (no-reply-ufsupport-whistleblowing@unionefiduciaria.it) all'indirizzo *email* indicato e cliccare sul *link* ivi presente per **completare l'attivazione**.

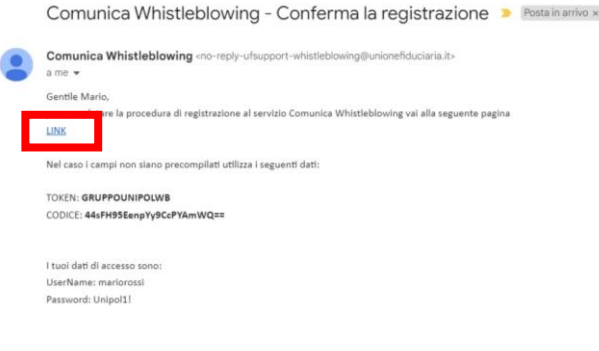

Mail automatica. Si prega di non rispondere.

Sistema Interno per la Segnalazione di violazioni – Manuale Segnalante

Cliccando sul *link* in questione, si sarà reindirizzati alla pagina "*Validazione registrazione utente*" dove sarà necessario cliccare il pulsante "*Attivazione*" per completare la procedura di registrazione.

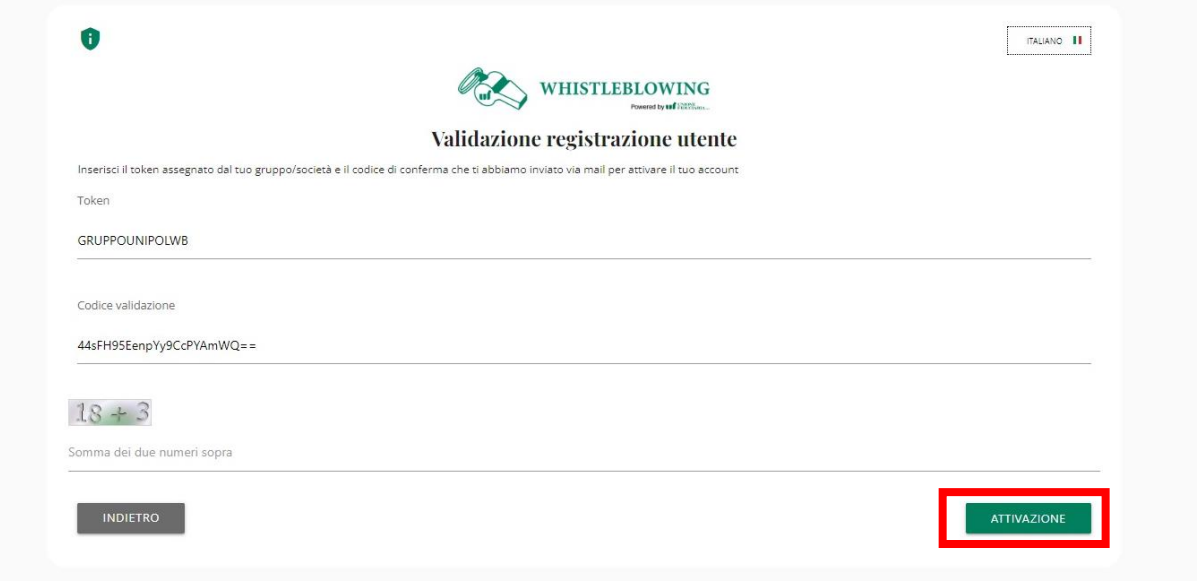

#### <span id="page-4-0"></span>**2.2 Recupero credenziali**

Nell'ipotesi in cui sia necessario recuperare le proprie credenziali di accesso (sia *login utente* che *password*) alla Piattaforma, è possibile farlo cliccando sul link "*Non ricordi le tue credenziali?*", presente nella pagina di apertura della Piattaforma. Successivamente basterà seguire le istruzioni che saranno fornite per il recupero.

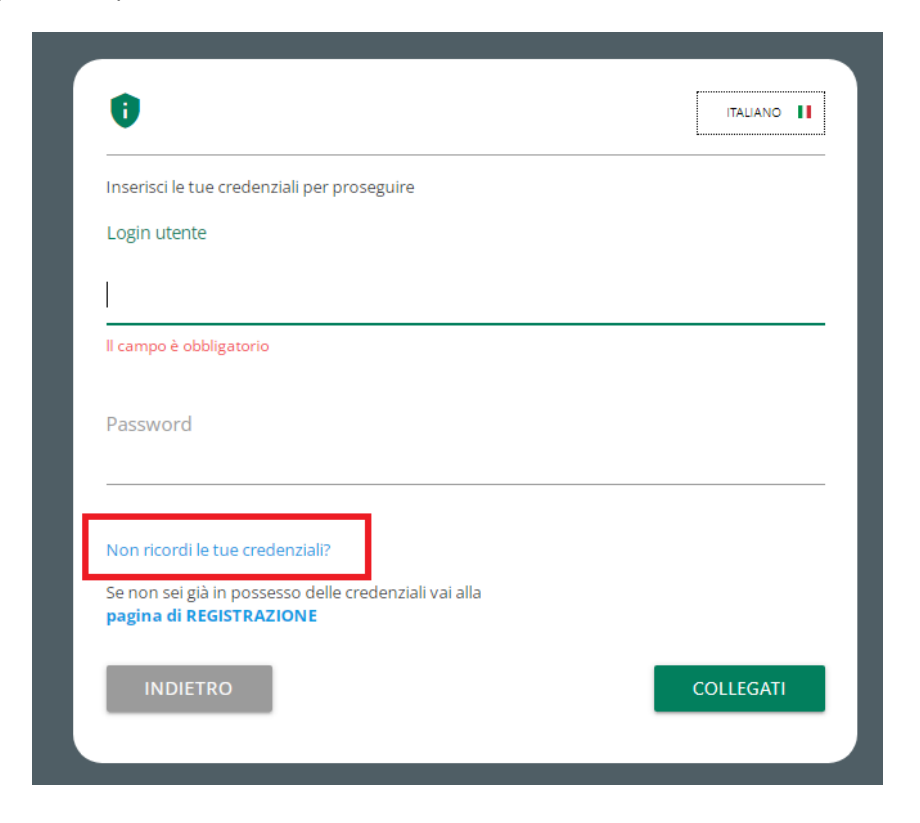

Può capitare che le *email* generate automaticamente dalla Piattaforma finiscano nella cartella "**SPAM**", si suggerisce, dunque, di ricercare le *email* anche in questa cartella.

#### **2.3 Pagina "***Home***"**

Effettuato l'accesso alla Piattaforma, si apre la pagina "*Home*" dalla quale è possibile **inserire una nuova segnalazione** oppure **ricercare una segnalazione già inserita**, utilizzando indifferentemente sia i pulsanti verdi (al centro della pagina), sia i pulsanti presenti nella barra grigia.

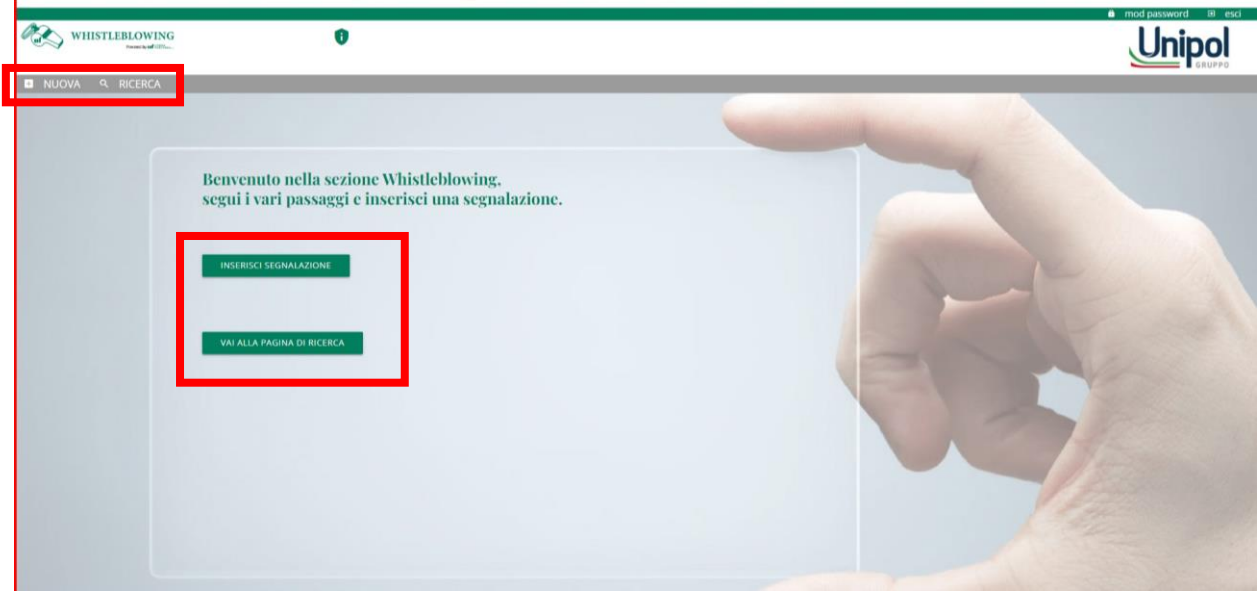

### <span id="page-5-0"></span>**3. Inserimento segnalazione SCRITTA**

Dalla pagina "*Home*" della Piattaforma è possibile **inserire una nuova segnalazione**, utilizzando indifferentemente sia il pulsante verde (al centro della pagina), sia il pulsante presente nella barra grigia. Cliccando sul pulsante "*Inserisci segnalazione*", viene visualizzata una schermata in cui è necessario:

- − **Individuare la società** a cui indirizzare la segnalazione (cfr. lett. A ad esempio UnipolSai);
- Scegliere la Struttura Preposta Principale o Alternativa<sup>1</sup> a cui indirizzare la segnalazione nonché la tipologia di segnalazione, **scritta od orale<sup>2</sup>** (cfr. lett. B – in questo caso, ad esempio, segnalazione **scritta** indirizzata alla Struttura Preposta Principale);
- − **Confermare** le scelte cliccando su "*Prosegui*".

<sup>1</sup> La segnalazione può essere indirizzata alla Struttura Preposta Alternativa del Fondo qualora i membri della Struttura Preposta Principale (i) siano gerarchicamente o funzionalmente subordinati all'eventuale soggetto segnalato, oppure (ii) siano essi stessi i presunti responsabili della violazione o abbiano un potenziale interesse correlato alla Segnalazione, tale da comprometterne l'imparzialità e l'indipendenza di giudizio.

<sup>2</sup> Tramite la Piattaforma è sempre possibile richiedere un incontro diretto con la Struttura Preposta.

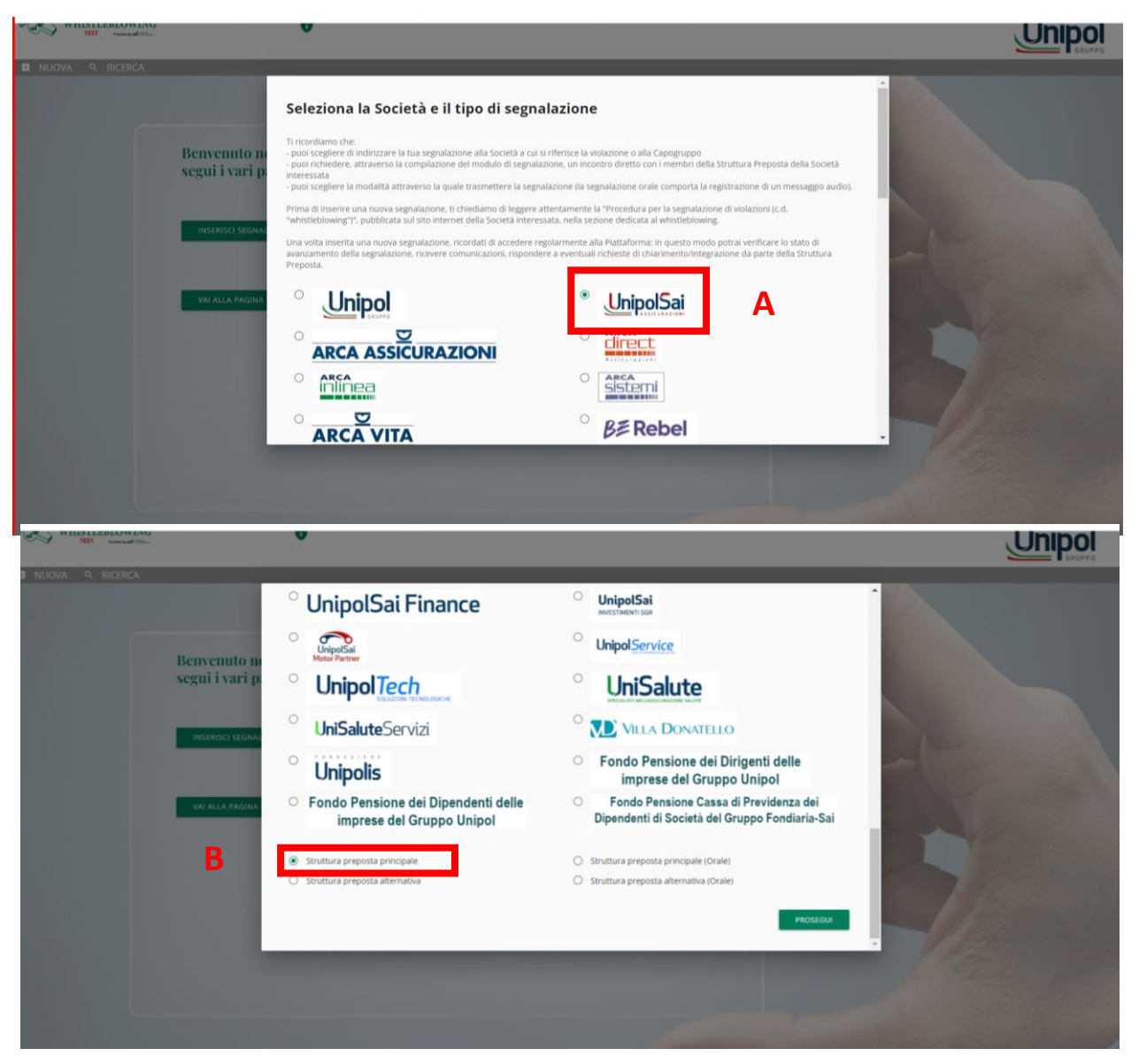

L'inserimento di una segnalazione scritta comporta la compilazione di più schede nelle quali i campi contrassegnati da un asterisco sono sempre **obbligatori**.

**1.** Compilazione scheda **"***Informazioni Preliminari***"**

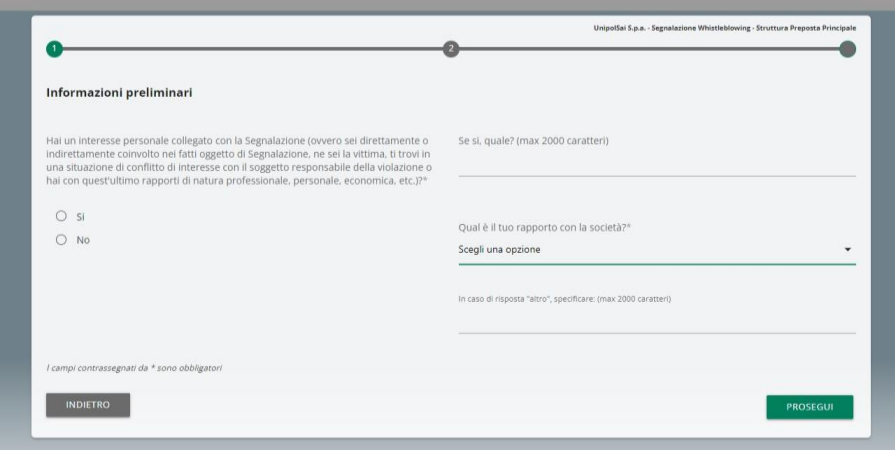

- **2.** Compilazione scheda "*Compila la tua Segnalazione*" nella quale è necessario indicare almeno:
- − **l'oggetto** della segnalazione;
- − come si è **venuti a conoscenza** dei fatti;
- − una **descrizione** dei fatti;
- quando è avvenuto l'evento;
- − l'eventuale presenza di **testimoni;**
- − le eventuali persone e/o strutture aziendali **coinvolte**.

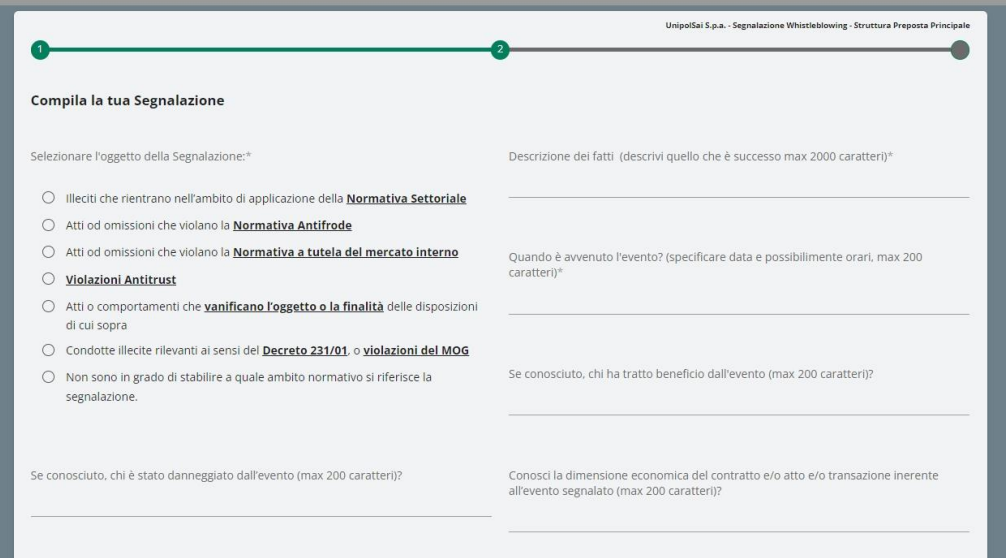

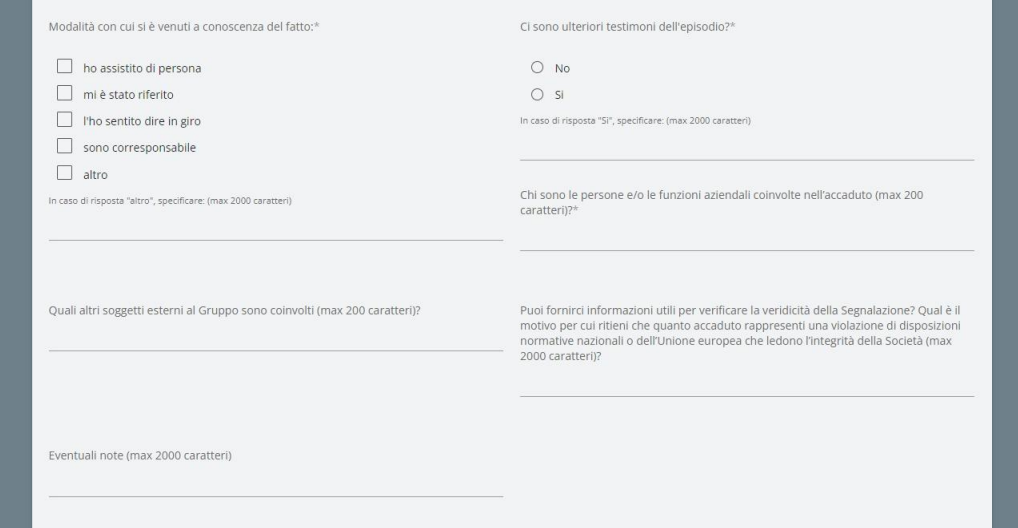

- **3. Spunta** delle caselle di **conferma** obbligatoria, presenti alla fine della scheda "*Compila la tua Segnalazione*".
- **4.** Possibilità di **allegare** eventuale **documentazione a supporto della segnalazione,** cliccando sul pulsante "*File*" e scegliendo il *file* da caricare.
- **5.** Infine, per visualizzare il **riepilogo** della segnalazione (prima di inviarla) è necessario cliccare su "*Prosegui*".

#### Sistema Interno per la Segnalazione di violazioni – Manuale Segnalante

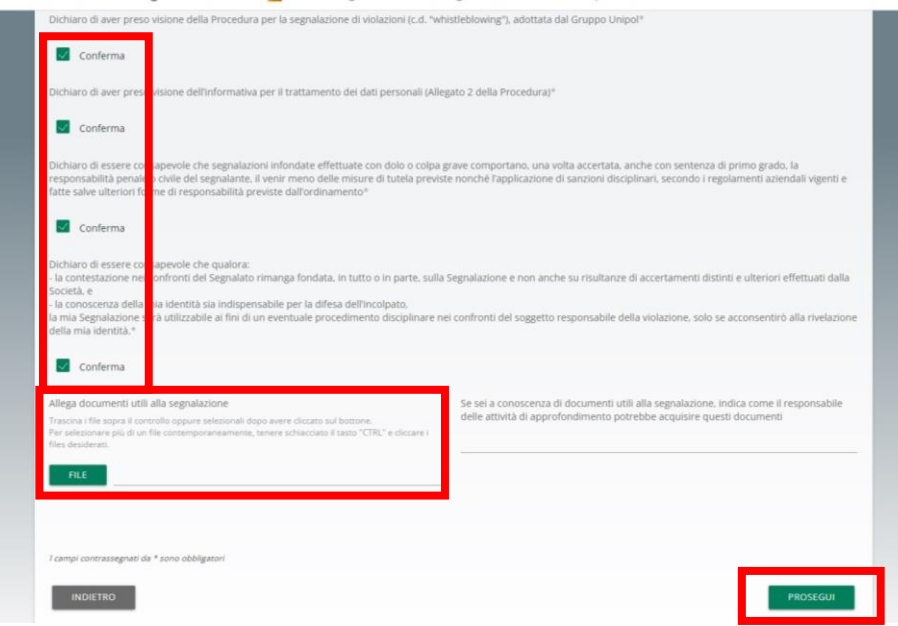

**6.** Dalla schermata di riepilogo, è possibile **modificare** la segnalazione cliccando sul pulsante "*Indietro*" e operando le correzioni necessarie nelle sezioni interessate.

Infine, per **inviare** la segnalazione bisogna cliccare sul pulsante "*Invia Segnalazione*".

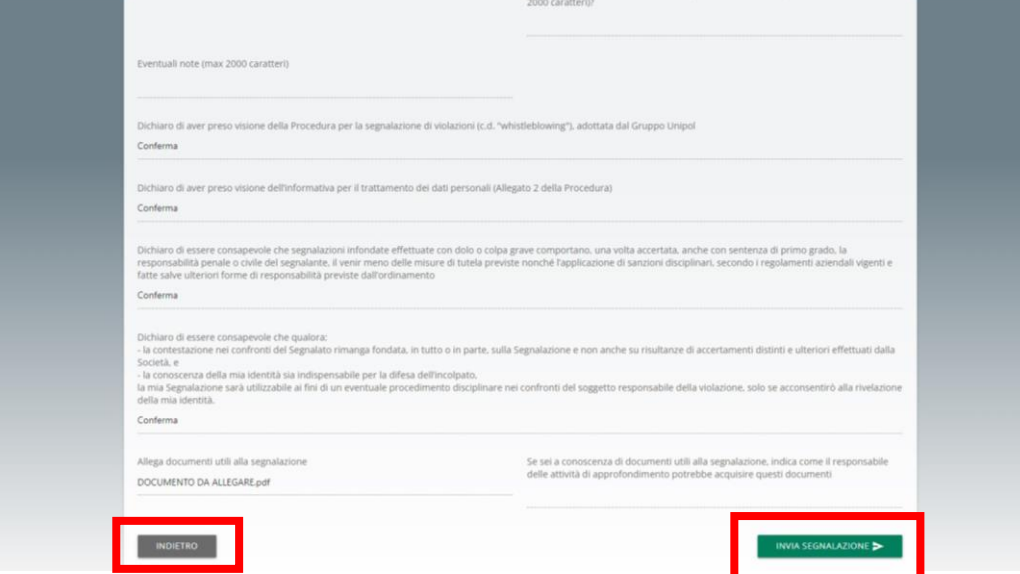

Successivamente in Piattaforma si visualizza un messaggio di **avvenuto invio**.

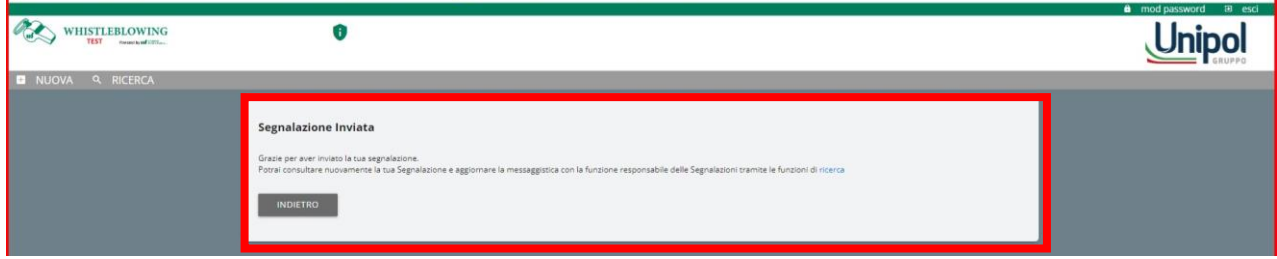

#### <span id="page-9-0"></span>**4. Inserimento segnalazione ORALE**

Il segnalante ha la possibilità di inserire una **segnalazione orale**, **registrando** il messaggio vocale direttamente dalla Piattaforma, attraverso una specifica funzionalità, seguendo i passaggi di seguito indicati.

Dalla pagina "*Home*" della Piattaforma è possibile **inserire una nuova segnalazione**, utilizzando indifferentemente sia il pulsante verde (al centro della pagina), sia il pulsante presente nella barra grigia. Cliccando sul pulsante "*Inserisci segnalazione*", viene visualizzata una schermata in cui è necessario:

- − **Individuare la società** a cui indirizzare la segnalazione (cfr. lett. A ad esempio UnipolSai);
- **Scegliere la Struttura Preposta** Principale o Alternativa<sup>3</sup> a cui indirizzare la segnalazione nonché la tipologia di segnalazione stessa **scritta od orale<sup>4</sup>** (cfr. lett. B – ad esempio segnalazione **orale** indirizzata alla Struttura Preposta Principale);
- − **Confermare** le scelte cliccando su "*Prosegui*".

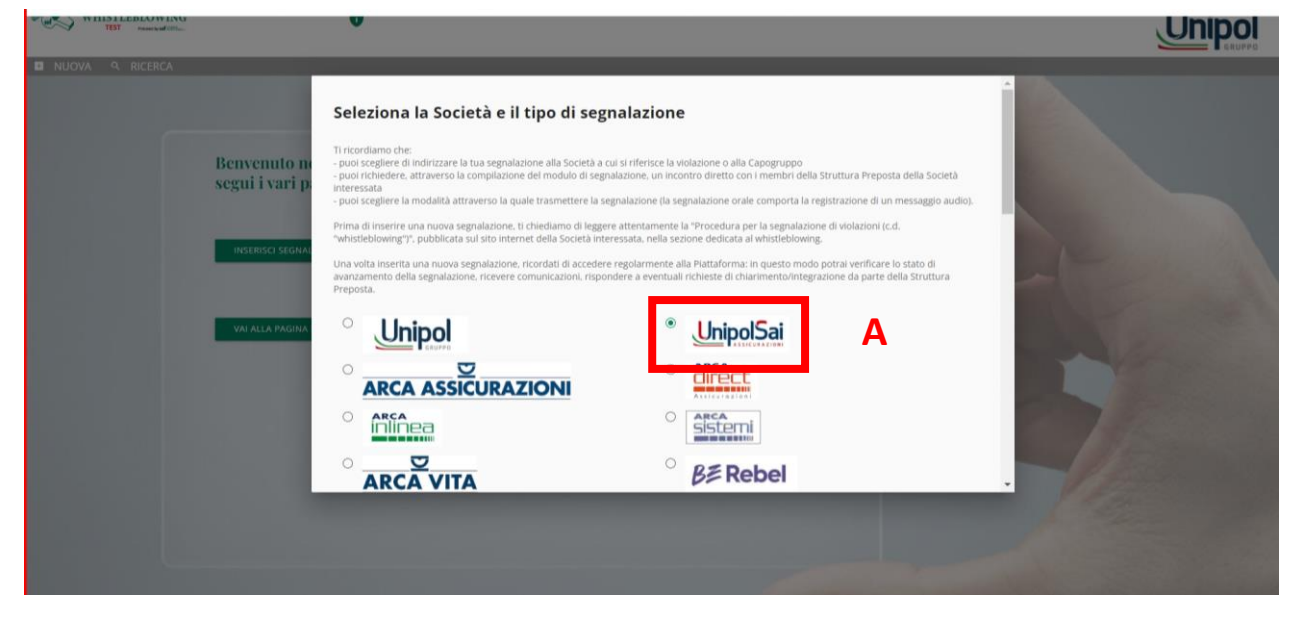

<sup>3</sup> La segnalazione può essere indirizzata alla Struttura Preposta Alternativa del Fondo, qualora i membri della Struttura Preposta Principale (i) siano gerarchicamente o funzionalmente subordinati all'eventuale soggetto segnalato, oppure (ii) siano essi stessi i presunti responsabili della violazione o abbiano un potenziale interesse correlato alla Segnalazione, tale da comprometterne l'imparzialità e l'indipendenza di giudizio.

<sup>4</sup> Tramite la Piattaforma è sempre possibile richiedere un incontro diretto con la Struttura Preposta.

#### Sistema Interno per la Segnalazione di violazioni – Manuale Segnalante

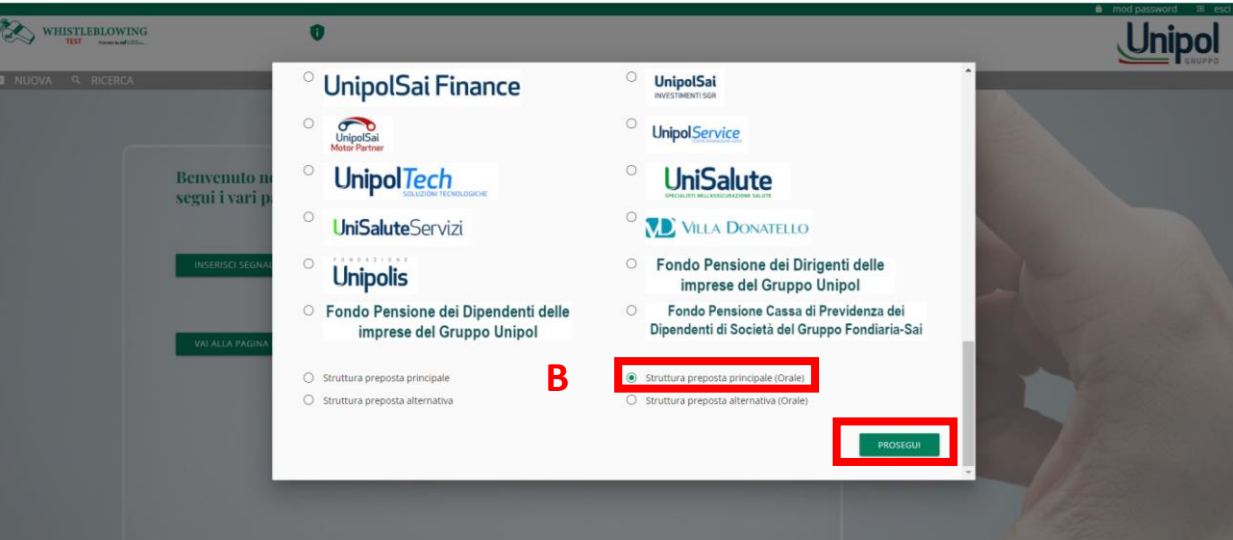

Dopo aver letto quanto riportato nella schermata "*Informazioni preliminari*", è necessario cliccare su "*Prosegui*".

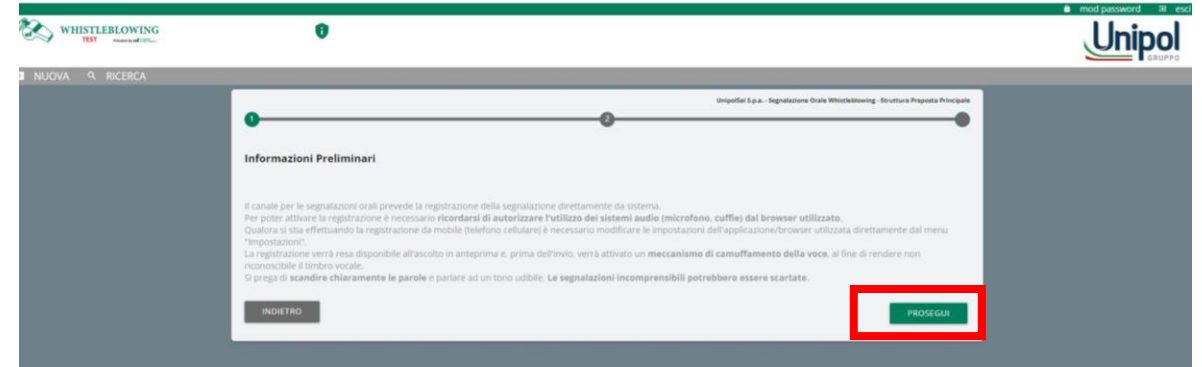

Come suggerito nella schermata precedente, bisogna abilitare l'utilizzo del microfono dal *browser* e dopodiché:

- **1.** è sufficiente cliccare sul pulsante "*Start recording*" per avviare la registrazione della segnalazione orale. Durante la registrazione verrà visualizzato il tempo a disposizione rimanente al segnalante per concludere la segnalazione;
- **2.** al termine sarà possibile **riascoltare** la registrazione tramite il pulsante *play* posto sulla barra sottostante al pulsante di registrazione;
- **3.** per visualizzare una anteprima della segnalazione, cliccare su "*Prosegui*".

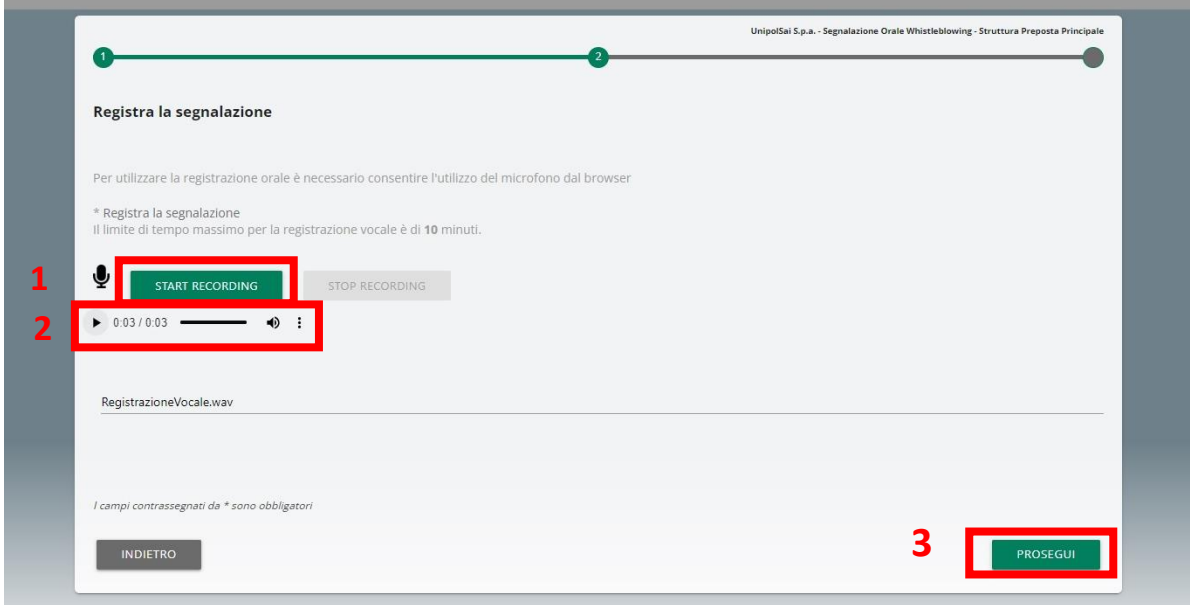

Nella schermata di anteprima e riepilogo, per inviare la segnalazione, cliccare su "*Invia segnalazione*".

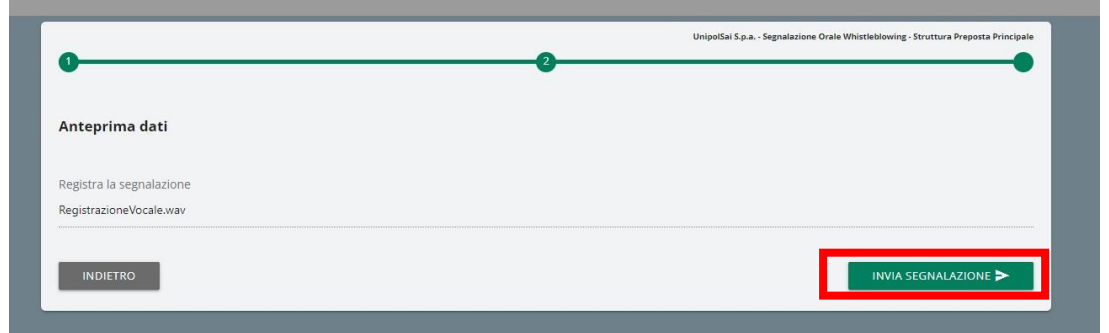

Successivamente in Piattaforma si visualizza un messaggio di **avvenuto invio**.

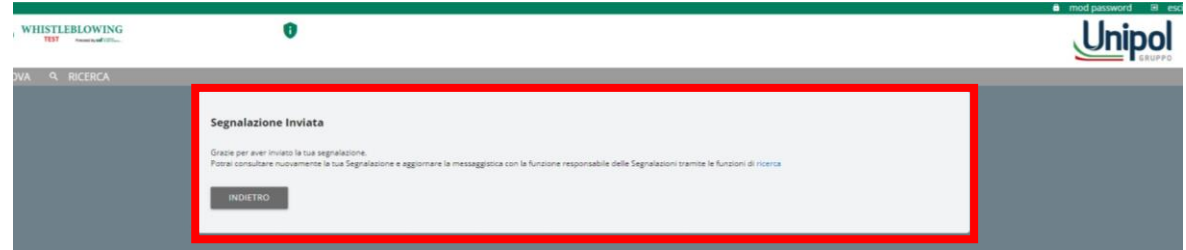

#### <span id="page-11-0"></span>**5. Ricerca segnalazione e Messaggistica**

Le segnalazioni inserite sono consultabili attraverso la funzione "*Ricerca*", utilizzando indifferentemente sia il pulsante verde (al centro della pagina), sia il pulsante presente nella barra grigia.

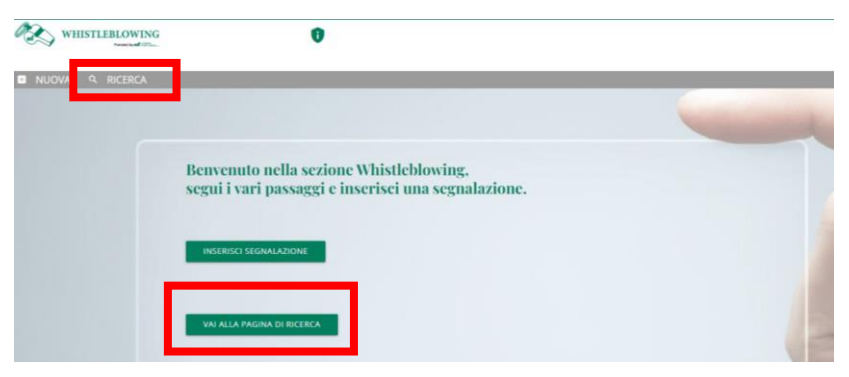

Se non sono presenti segnalazioni, si visualizzerà una schermata con il seguente messaggio:

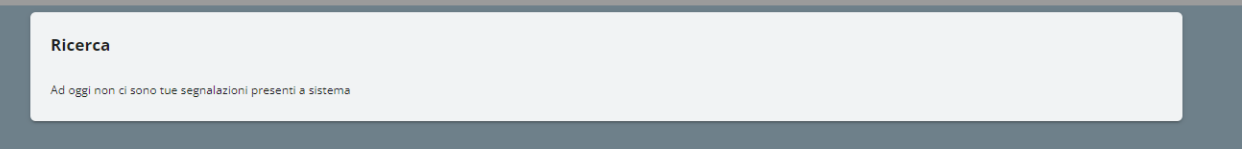

Diversamente, se sono presenti segnalazioni, si visualizzerà una schermata con i **filtri di ricerca**, (come di seguito riportata) e, una volta impostati, sarà necessario cliccare su "*Avvia ricerca*".

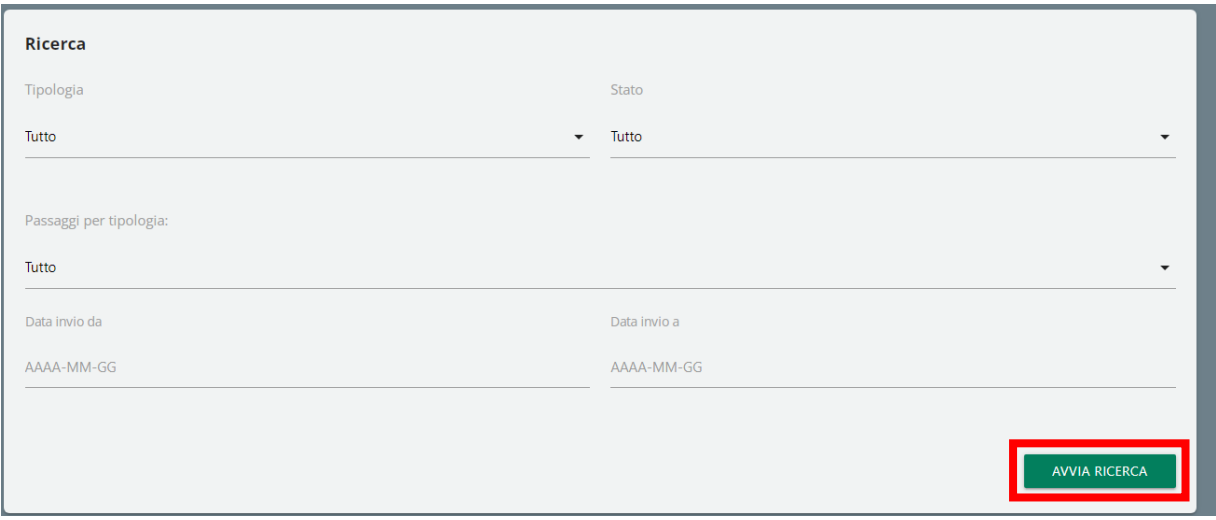

Il risultato della ricerca consentirà di **visualizzare** le segnalazioni inserite in Piattaforma con l'indicazione di:

- **Codice**  ossia il codice alfanumerico progressivo assegnato dal sistema alla creazione della segnalazione (ad esempio WB\_2);
- **Data ora invio** riferita al giorno e ora di apertura segnalazione;
- **Passaggio –** descrizione del passaggio di lavorazione in cui si trova la segnalazione (nell'esempio sotto riportato consente di verificare che la segnalazione è "*Chiusa*").

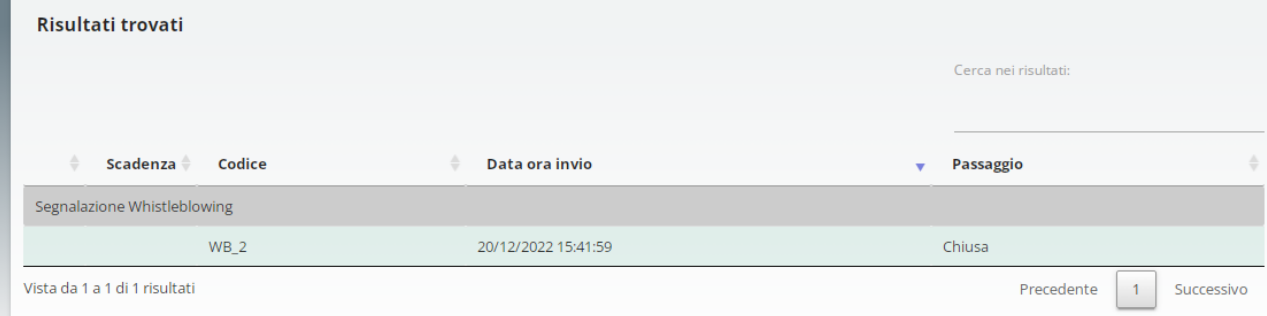

Cliccando sulla segnalazione desiderata, si aprirà la **pagina di consultazione** della stessa da cui è possibile:

- **A.** Consultare la segnalazione in ogni suo stato di lavorazione cliccando su "*Vedi*" in corrispondenza del passaggio di interesse (a titolo esemplificativo, nell'immagine sottostante si vuole consultare una segnalazione appena inviata);
- **B. Inviare** o **rispondere** a **messaggi** della Struttura Preposta.

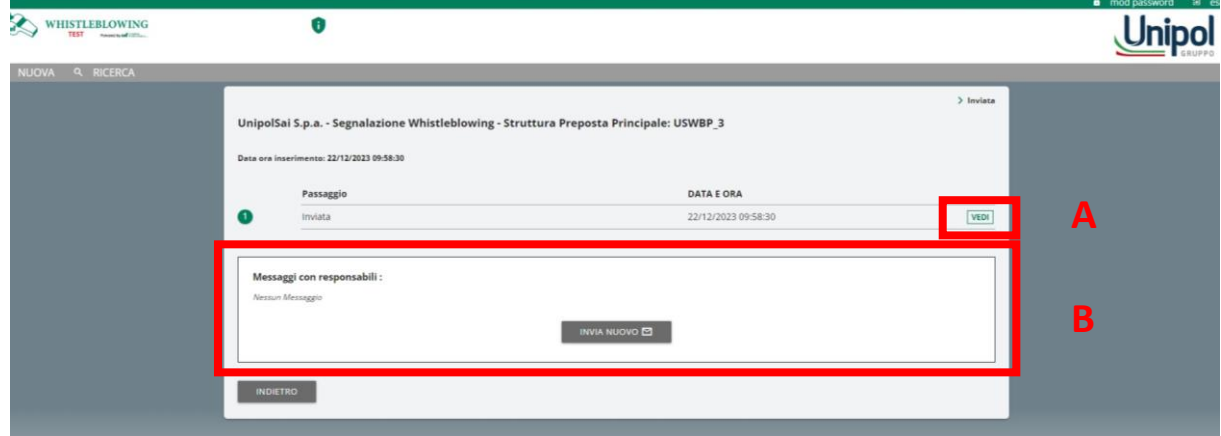

Tramite la funzione di messaggistica, la Piattaforma consente di scambiare messaggi in modo rapido e diretto tra il segnalante e i diversi attori del processo di gestione di una segnalazione (Struttura Preposta Principale/Alternativa), al fine, ad esempio, di **integrare** i contenuti di una segnalazione, di richiedere al segnalante **approfondimenti** e/o **ulteriore documentazione** necessaria ai fini dell'istruttoria, etc.

L'invio dei messaggi sarà disabilitato nel momento in cui la segnalazione sarà considerata conclusa e si troverà nel passaggio "*Chiusa*".

Di seguito è riportata la **scheda di invio di un messaggio** nella quale è possibile anche allegare ulteriore documentazione.

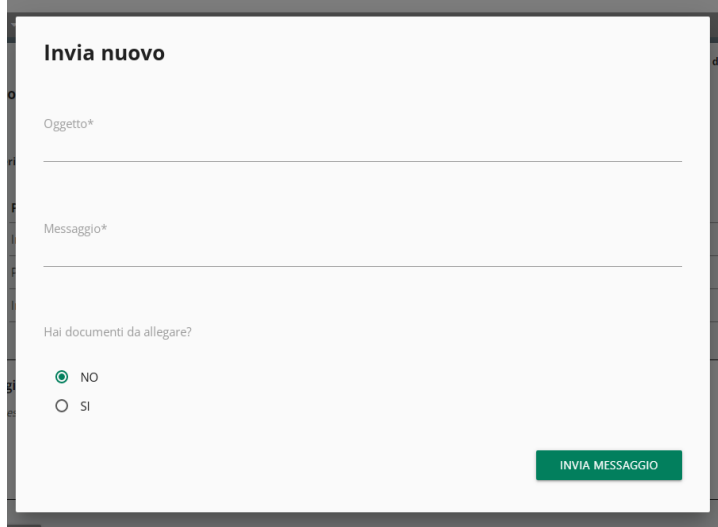

Una volta inserita una nuova segnalazione, si raccomanda di **accedere regolarmente** alla Piattaforma, al fine di (i) evadere eventuali richieste che, tramite la funzione di messaggistica, siano inoltrate dagli attori del processo di gestione di una segnalazione, (ii) rimanere aggiornato sullo stato di avanzamento della segnalazione.

N. B. Non vengono inviate notifiche *email* al segnalante, anche se questi ha associato alla propria utenza un indirizzo *email* valido.